# Guide de publication dans l'agenda participatif

## Partie 1 : je crée mon compte

### Etape 1 :

Je me rends sur le site www.space-villers.fr

#### Etape 2 :

Je descends en bas de la page et je clique sur "formulaire de création de compte"

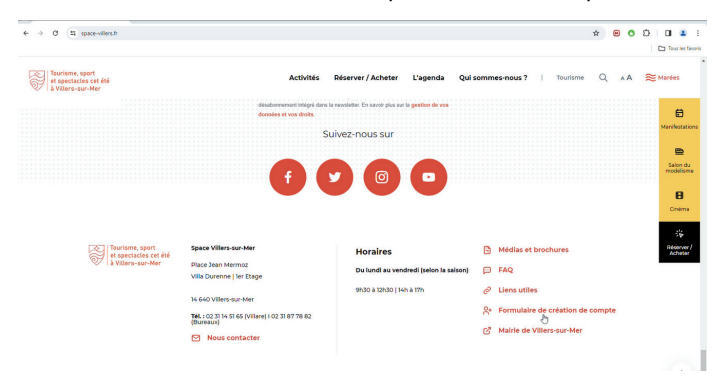

### Etape 3 :

Je remplis mes informations : Nom, prénom, téléphone, e-mail, association..

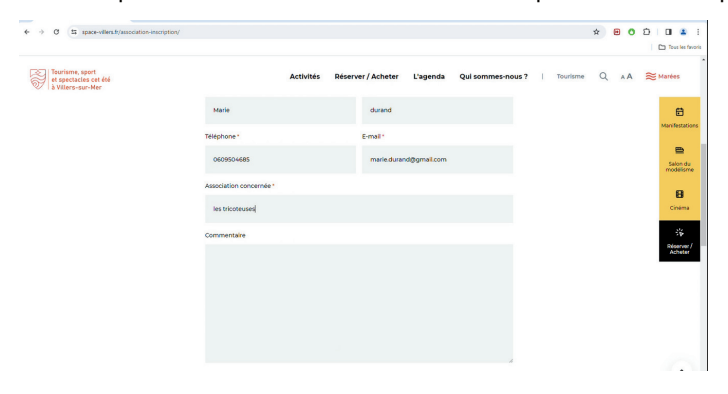

### Etape 4 :

Je consulte et je coche : Je déclare avoir pris connaissance de la présente charte...

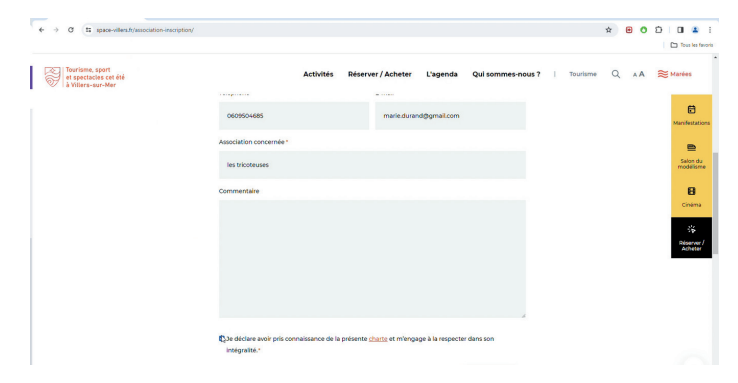

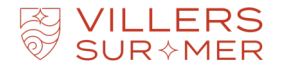

#### Etape 5 :

Je clique sur "envoyer"

### Etape 6 :

Je reçois un e-mail qui accuse réception de ma demande de création de compte

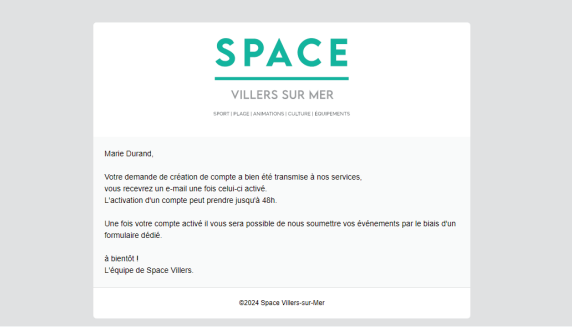

### Etape 7 :

Je patiente jusqu'à ce qu'on valide ma demande et je reçois un e-mail avec un lien sur lequel je clique pour demander la création de mon mot de passe

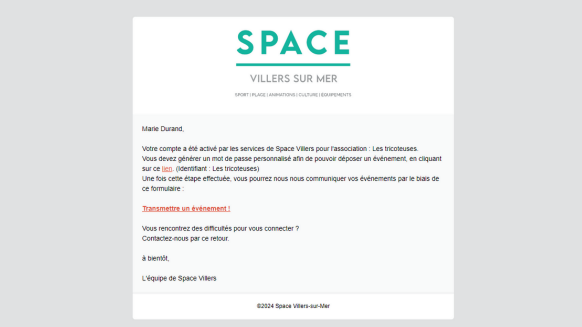

### Etape 8 :

Je tape mon identifiant (il s'agit du nom de l'association ou de l'adresse mail) et je clique sur "générer un mot de passe"

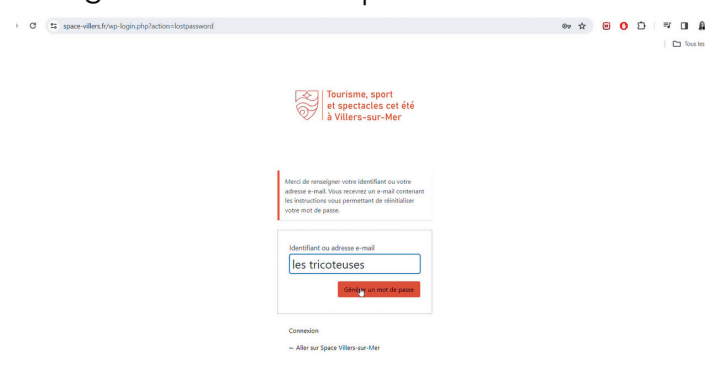

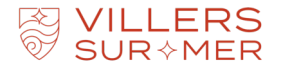

#### Etape 9 :

Je reçois un e-mail avec un lien sur lequel je clique pour créer mon mot de passe

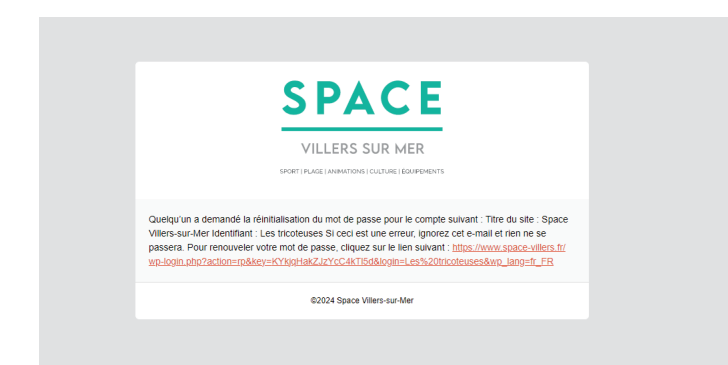

### Etape 10 :

Je tape le mot de passe de mon choix, j'enregistre et je me connecte

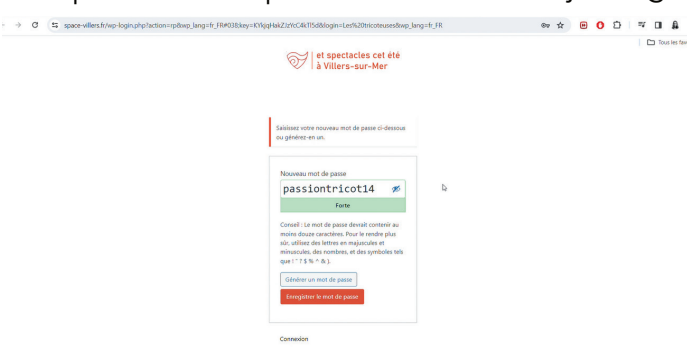

#### Etape 11 :

Je renseigne mes informations de connexion (identifiant et mot de passe) et je me connecte

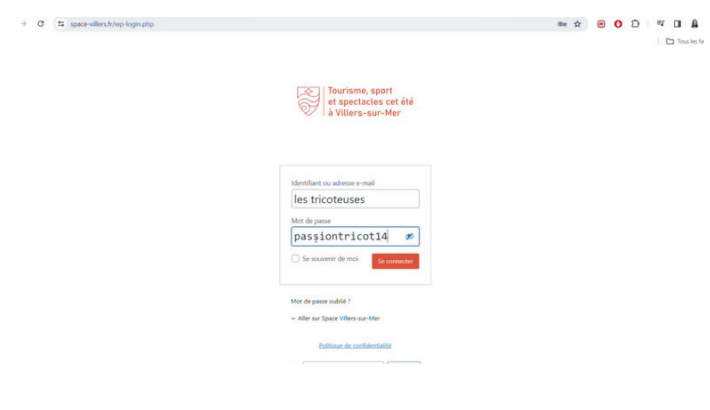

### Je viens de me connecter à mon compte !

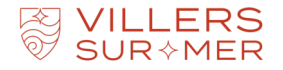

# Guide de publication dans l'agenda participatif

# Partie 2 : je partage mon événement

Etape 1 :

Je clique sur "agenda"

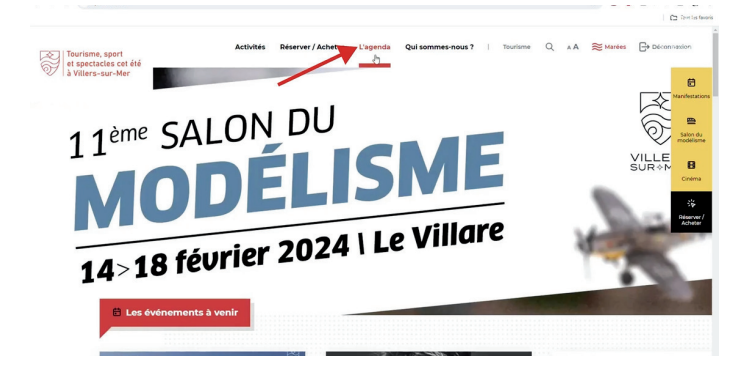

### Etape 2 :

Je descends en bas de la page et je clique sur "proposer un événement"

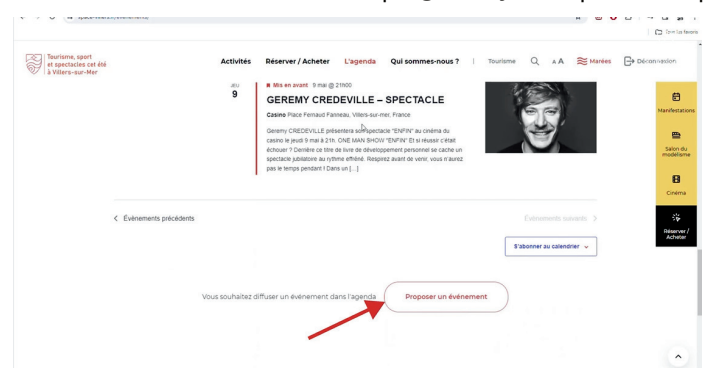

### Etape 3 :

Je renseigne le formulaire

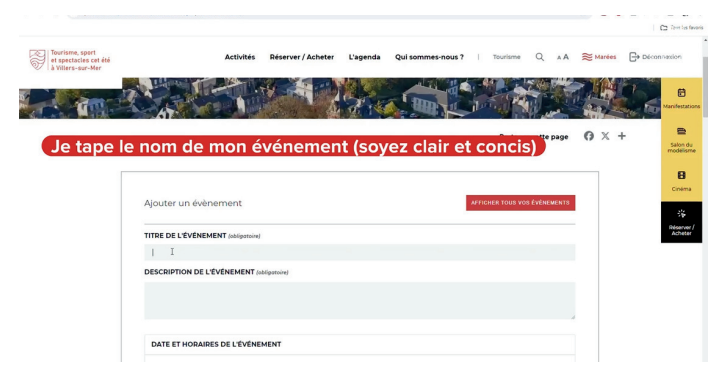

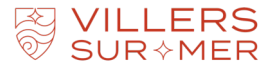

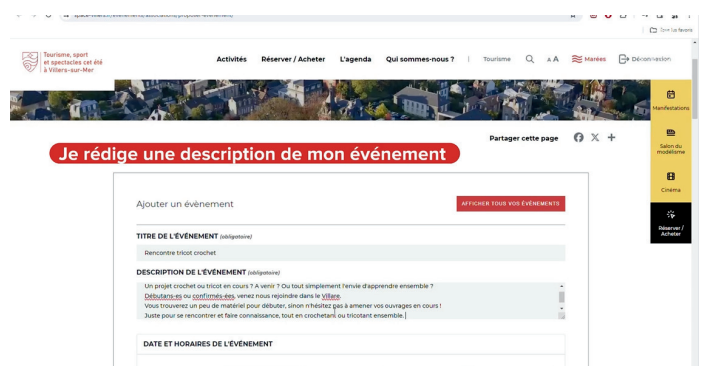

Suscitez l'envie de venir à votre événement.

### Exemple de description à la fois informative et attractive :

"Un projet crochet ou tricot en cours ? A venir ? Ou tout simplement l'envie d'apprendre ensemble ? Débutants-es ou confirmés-ées, venez nous rejoindre dans le Villare. Vous trouverez un peu de matériel pour débuter, sinon n'hésitez pas à amener vos ouvrages en cours !

Juste pour se rencontrer et faire connaissance, tout en crochetant ou tricotant ensemble."

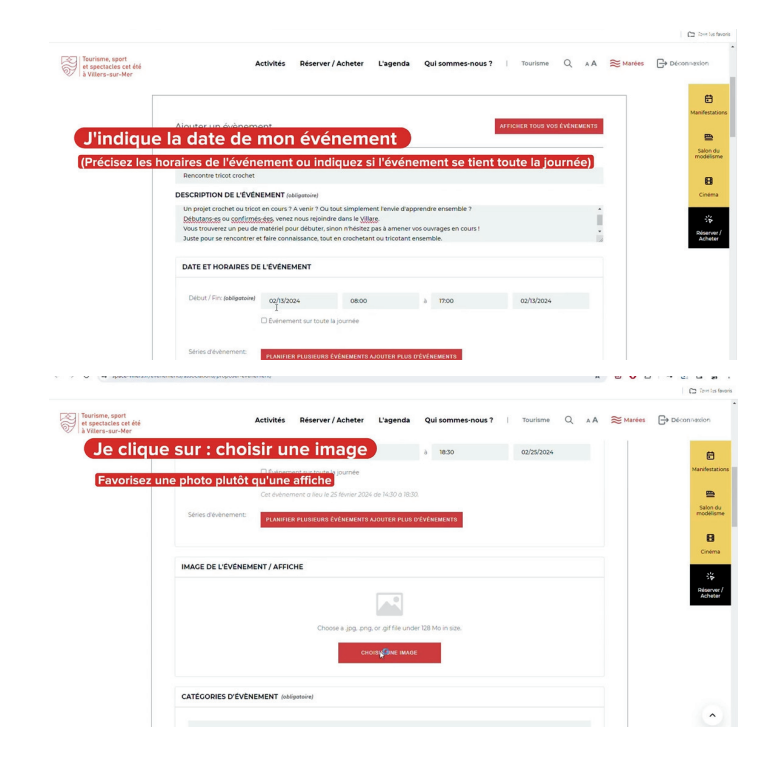

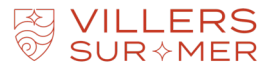

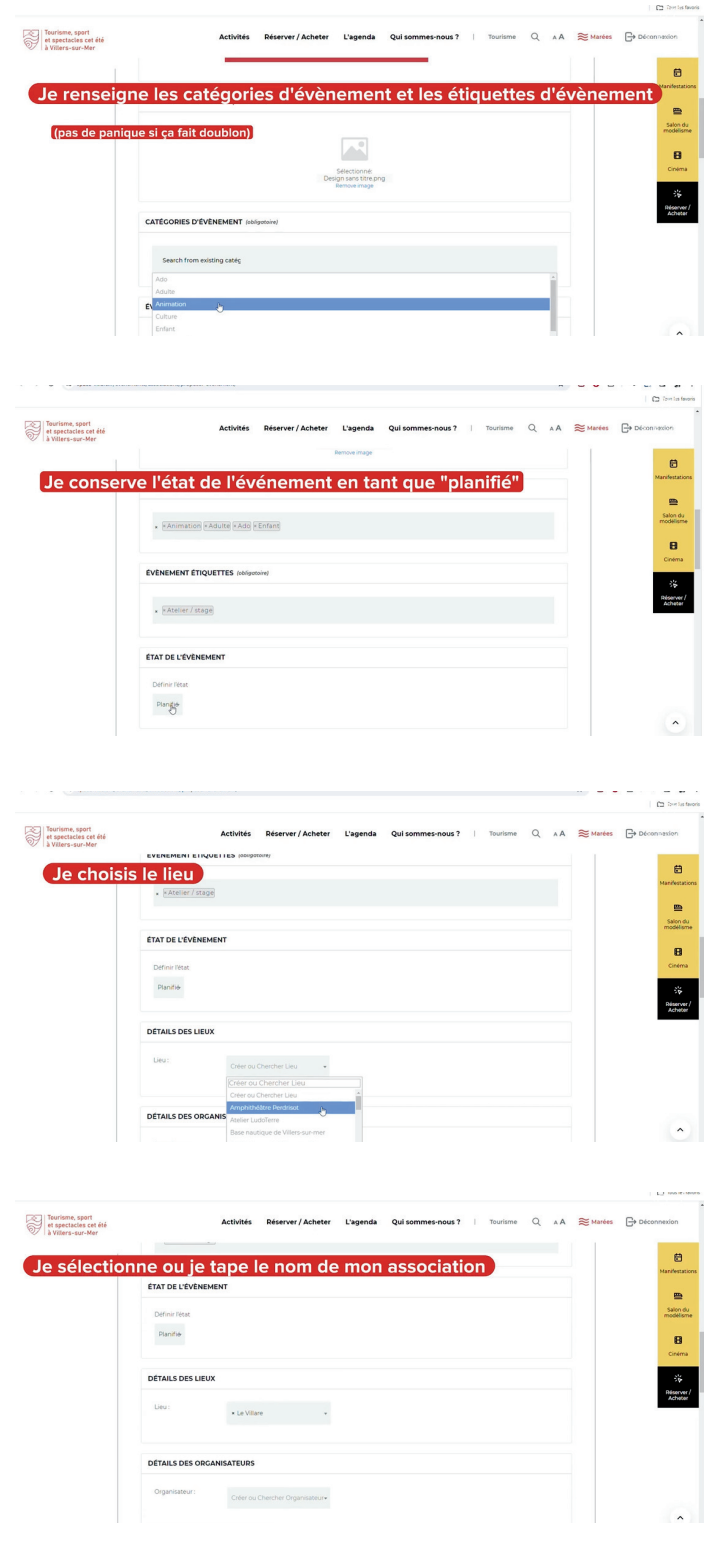

Vous venez de créer votre 1er événement ! Il sera modéré par le service communication sous 48h.

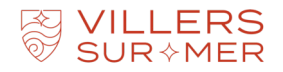

# Guide de publication dans l'agenda participatif

### Partie 3 : je modifie mon événement

### Etape 1 :

Je clique sur "afficher tout vos événements"

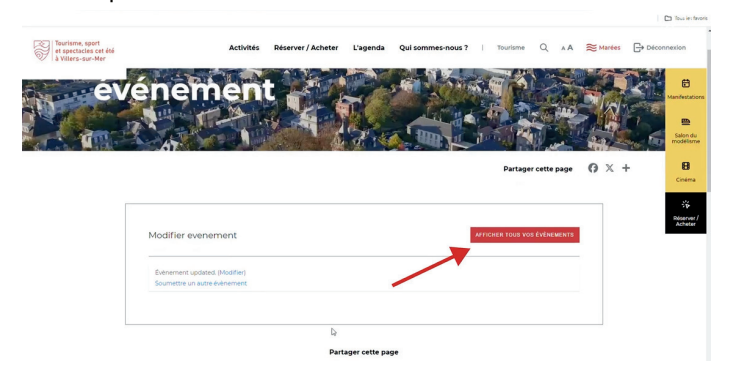

### Etape 2 :

Je clique sur "modifier"

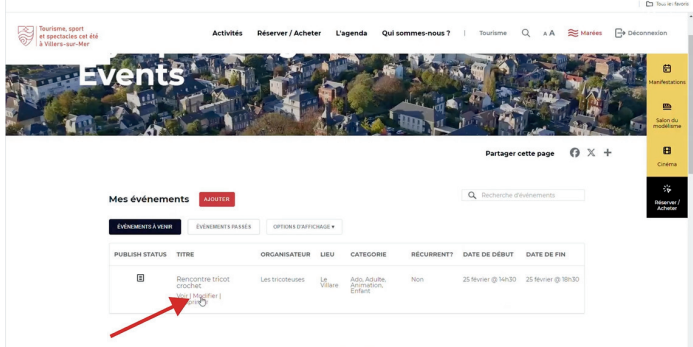

### Etape 3 :

Je modifie l'élément que je souhaite (je peux changer l'état de l'évènement si celui-ci est finalement annulé)

### Etape 4 :

Je coche "j'accepte les conditions de soumission"

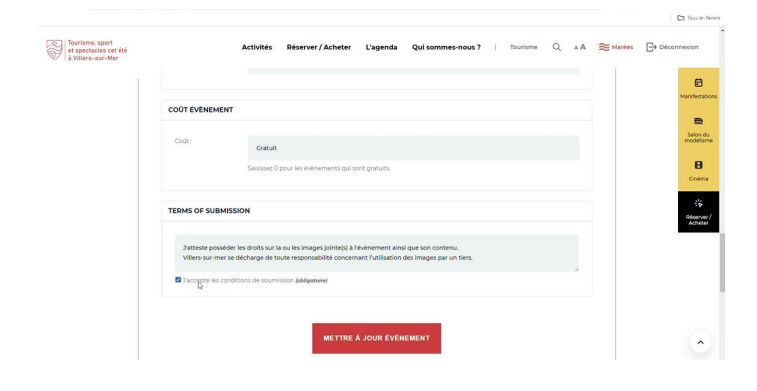

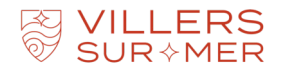

### Etape 5 :

Je clique sur "mettre à jour évènement"

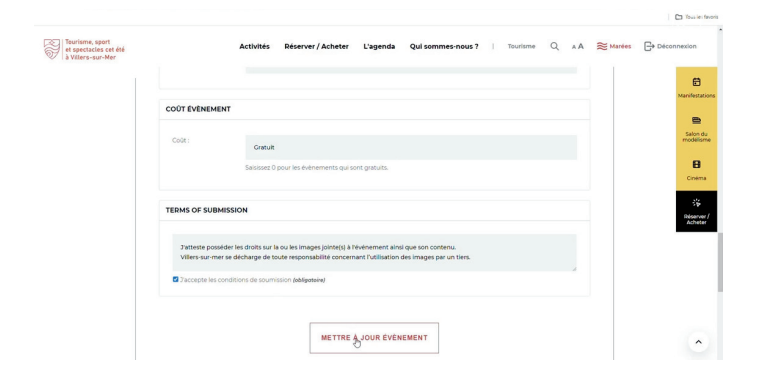

### Je viens de mettre à jour mon évènement !

**SURAMER**<br>SURAMER